## **PHPSCHEDULEIT – HOW TO SCHEDULE!**

This online scheduling tool will allow you to reserve various locations and / or equipment.

## LOG IN

- 1. On a School Computer open a Web browser and type "WLSTeamwork" into the address bar.
- 2. Click on "WebTools"
- 3. Click on the desired building
- 4. Use your Novell username and password to login
- 5. Be sure to take a look at the "My Announcements" area to see if there is any news about scheduling
- 6. The "My Reservations" area will list any pending reservations (including the status if you need approval for a space.)

## MAKING A RESERVATION

- 1. Click on "Scheduling Calendar" under "My Quick Links"
- 2. Click on the date (the actual number) of the date you wish to reserve something
- 3. You will now see a grid listing all of the things / spaces that can be reserved. Click on the matrix for the correct date, resource and starting time slot.
	- a. NOTE: If the resource is already scheduled you will see the person's name and recorded notes
	- b. NOTE: You can only request a reservation in the future
- 4. Confirm that you have selected the correct resource and the correct date.
- 5. Use the drop downs to select the starting and ending times.
- 6. Enter a short but meaningful description of what you are using the resource for in the summary box.
- 7. Click on "Save"
- 8. Click on the "Close" button you will now receive a confirmation e‐mail listing the reservation. If the resource requires approval the person responsible will also receive a copy of your request. Once they approve or deny you will once again receive an e‐mail.
- 9. You can now logout.

**Important Note**: If you wish to cancel a scheduled time, login and click on the "DELETE" link at the end of your reservation. When the popup appears click on 'Delete' and then 'Close.'

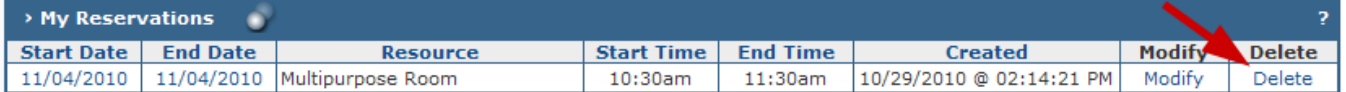

## **Please Log In Logon name Password** Language English US (Default)  $\overline{\phantom{a}}$ Keep me logged in  $\Box$ (requires cookies) Log In **Return to WLSTeamwork WebTools** View Schedule | Help

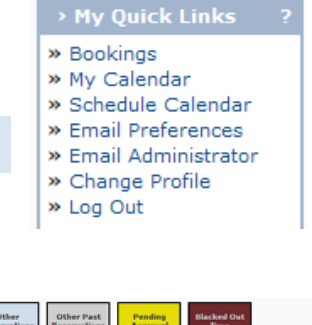

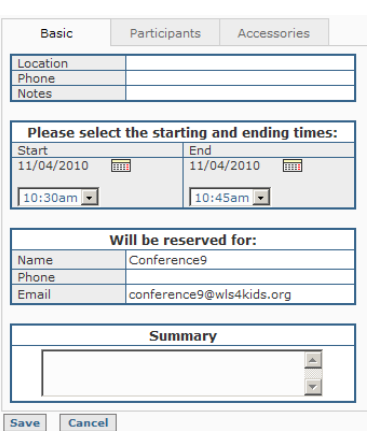

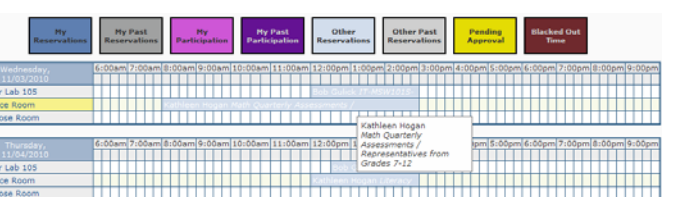